# **8.1 Functies en eigenschappen van een besturingssysteem**

Kruis voor elke van de onderstaande taken aan of ze worden uitgevoerd door het besturingssysteem (OS) of door een toepassingsprogramma (APP). In dat laatste geval, noteer ook door welk soort toepassingssoftware die taak kan worden uitgevoerd.

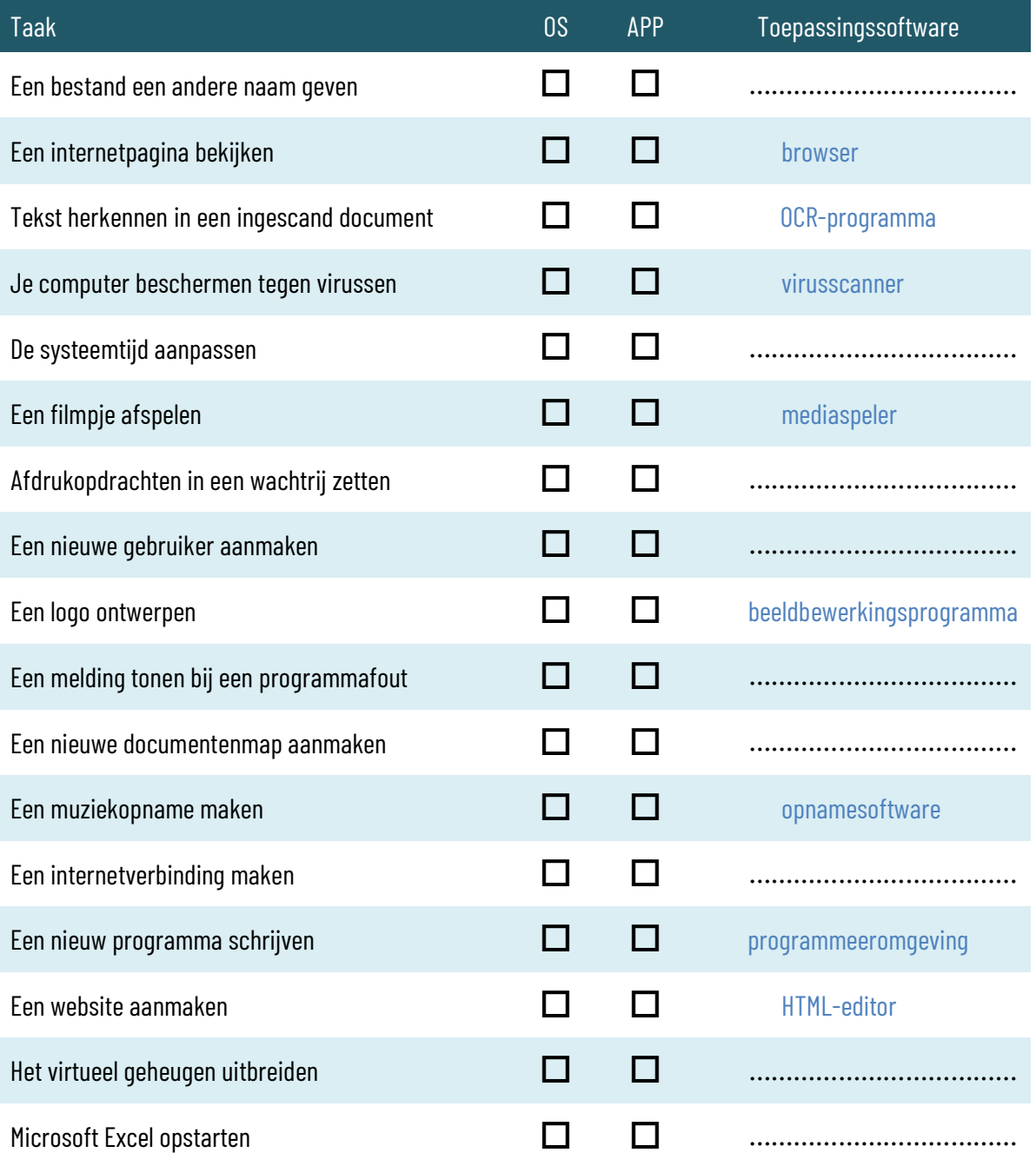

Zoek op: wat is het verschil tussen een monolithische kernel en een microkernel?

Vul de volgende woorden in op de juiste plaats: *hardware interrupt – processor (2 x) – ready to run – running – scheduler – system call – thread – waiting – werkgeheugen*

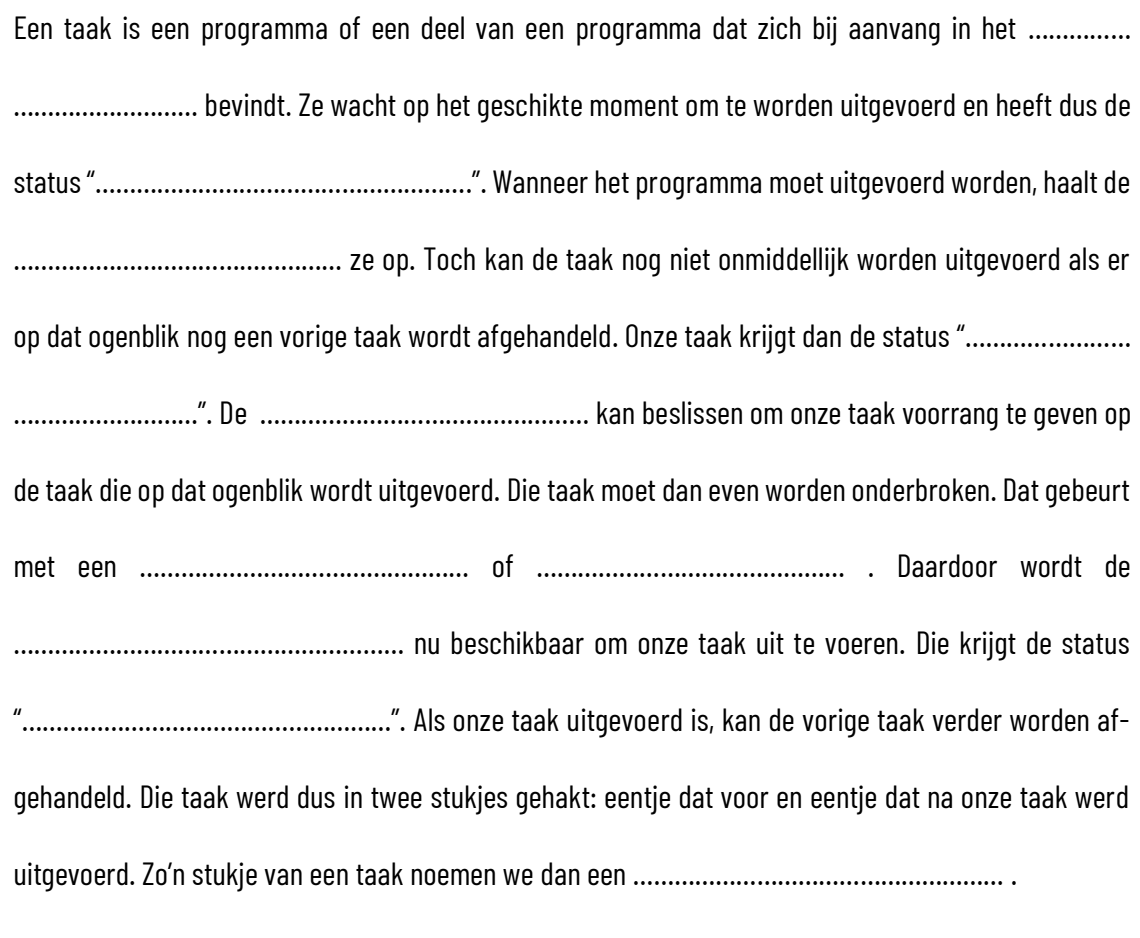

Verbind elk besturingssysteem met het geschikte bestandssysteem.

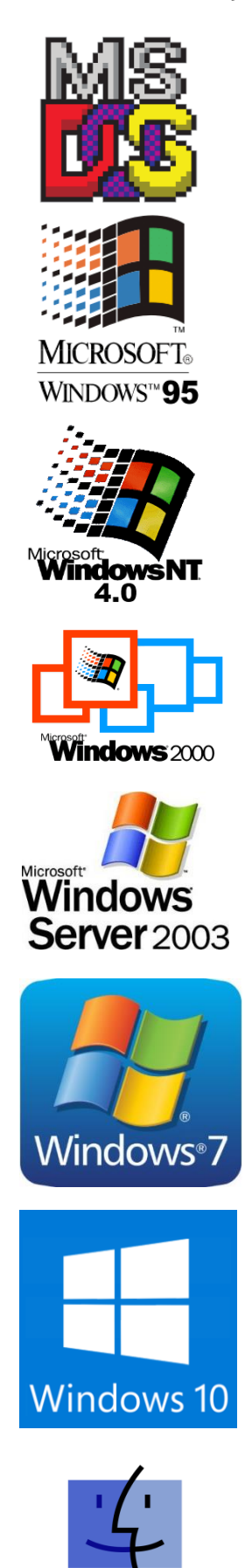

Mac OS

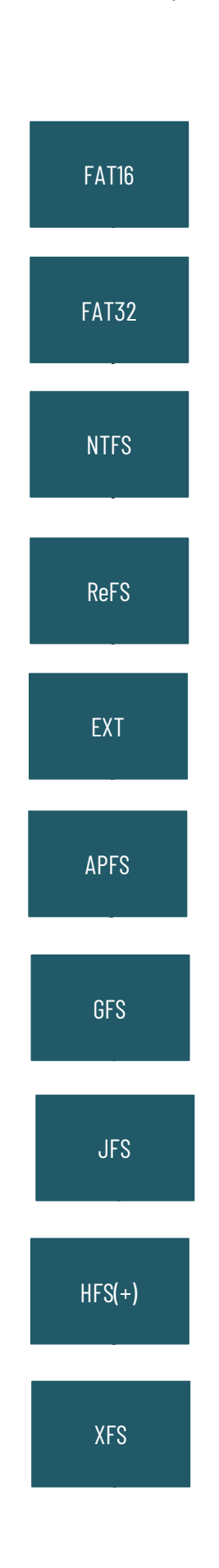

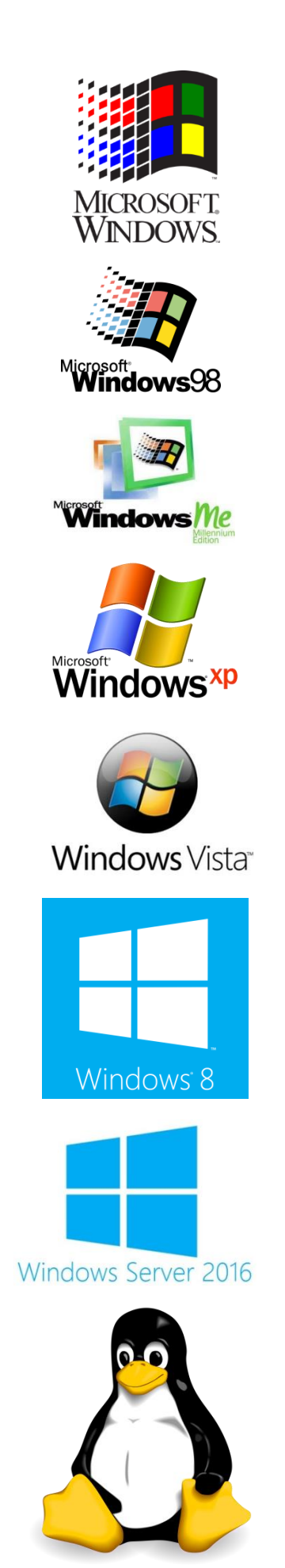

115

# **8.2 Een beknopt overzicht van besturingssystemen**

# **8.2.1 Microsoft besturingssystemen**

Als je een idee wil hebben hoe je met MS-DOS kan werken, hoef je dat besturingssysteem niet apart op je computer te installeren, tenminste als je over Windows beschikt. Open de command-prompt (typ *cmd* in de uitvoerregel van het startmenu) en er verschijnt een venster met een zwarte achtergrond. In dat venster kan je nu de commando's van MS-DOS ingeven. Enkele voorbeelden:

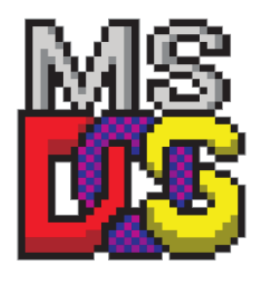

- cd opent een submap binnen de actieve map
- md maakt een nieuwe map aan binnen de actieve map

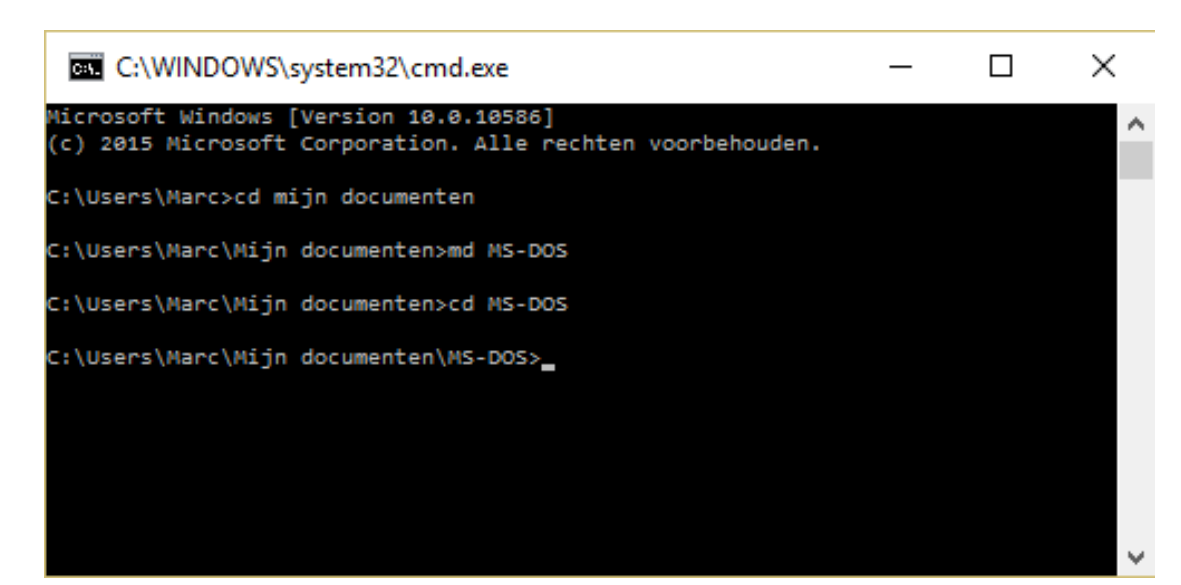

# Werken in MS-DOS

- Maak via de command-prompt een nieuwe map *MS-DOS* aan binnen de map Mijn Documenten op je computer.
- Maak dan via de Windows Verkenner of via Kladblok een bestandje aan met de naam *oefening.txt* in de map MS-DOS.
- Met het commando rename in de command-prompt kan je het bestand een andere naam geven. Hernoem je bestand naar *oef1.txt*.
- Controleer het resultaat in de Windows Verkenner.
- Met het commando delete verwijder je bestanden en met rd verwijder je een map. Verwijder nu het bestand en de map.
- Controleer het resultaat in de Windows Verkenner.

Zoek de betekenis op van de volgende commando's in MS-DOS:

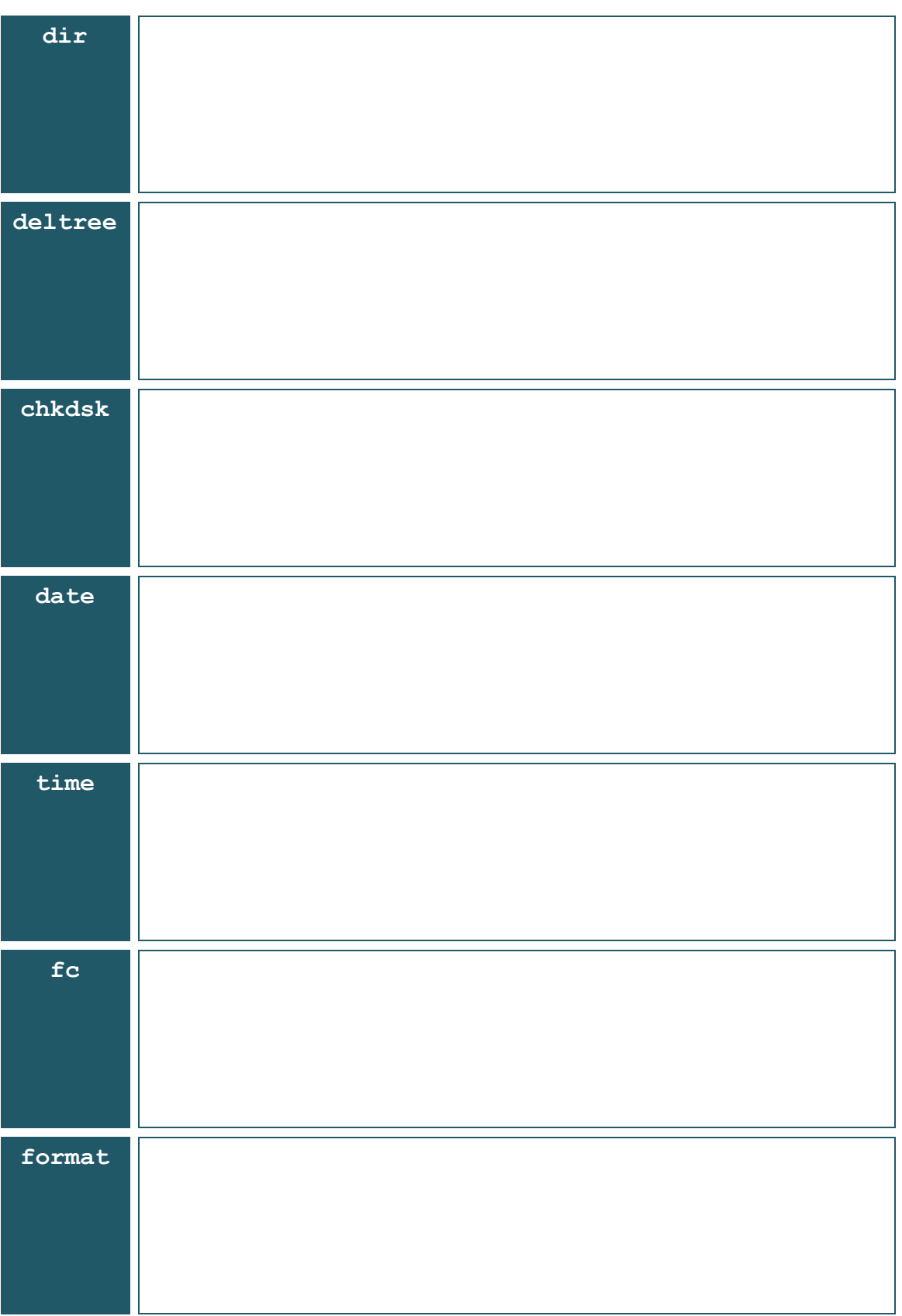

De opvolger van Windows 8 is Windows 10. Waarom werd deze versie niet Windows 9 genoemd?

### Microsoft Windows installeren en configureren

Installeer Windows op een computer. Schrijf daarbij een stappenplan, waarin je stap voor stap beschrijft hoe de installatie van Windows verloopt, welke keuzes je moet maken tijdens de installatie en waarom je die maakt. Bij het aanmaken van een gebruiker kies je als gebruikersnaam "leerling" en als wachtwoord eveneens "leerling".

- Zoek naar Windows Updates en installeer ze zodat het besturingssysteem helemaal up to date is.
- Het scherm moet uitgeschakeld worden na 5 minuten inactiviteit op batterijstroom en na 15 minuten inactiviteit op netstroom.
- De computer moet in slaapstand gezet worden na 10 minuten inactiviteit op batterijstroom en na 1 uur inactiviteit op netstroom.
- Wijzig de achtergrond van het bureaublad naar een zelf gekozen afbeelding.
- Zorg dat de icoontjes "Deze pc", "Prullenbak" en "Netwerk" op het bureaublad staan.
- Geef de muisaanwijzer een paarse kleur.
- Schakel Bluetooth uit, indien de computer voorzien is van een Bluetooth-chip.
- Maak een nieuwe gebruiker aan zonder Microsoft-account met als naam "leerkracht" en wachtwoord "leerkracht". Deze nieuwe gebruiker mag geen beheerdersrechten hebben.
- Schakel bestands- en printerdeling uit.
- Maak het mogelijk dat de computer vanop afstand bestuurd kan worden via het extern bureaublad.
- Voeg een Griekse toetsenbordindeling toe zonder de huidige toetsenbordindeling te verwijderen.
- Download en installeer het lettertype Barlow Condensed.
- Download en installeer Apache OpenOffice.

# **8.2.2 UNIX**

Net zoals MS-DOS is UNIX een tekstgebaseerd besturingssysteem, wat wil zeggen dat je alle commando's in tekstvorm moet ingeven. Met enkele commando's van MS-DOS heb je al kennis gemaakt. In het midden vind je een aantal UNIX-commando's. Verbind ze met de overeenkomstige MS-DOS-commando's links en noteer kort wat ze doen.

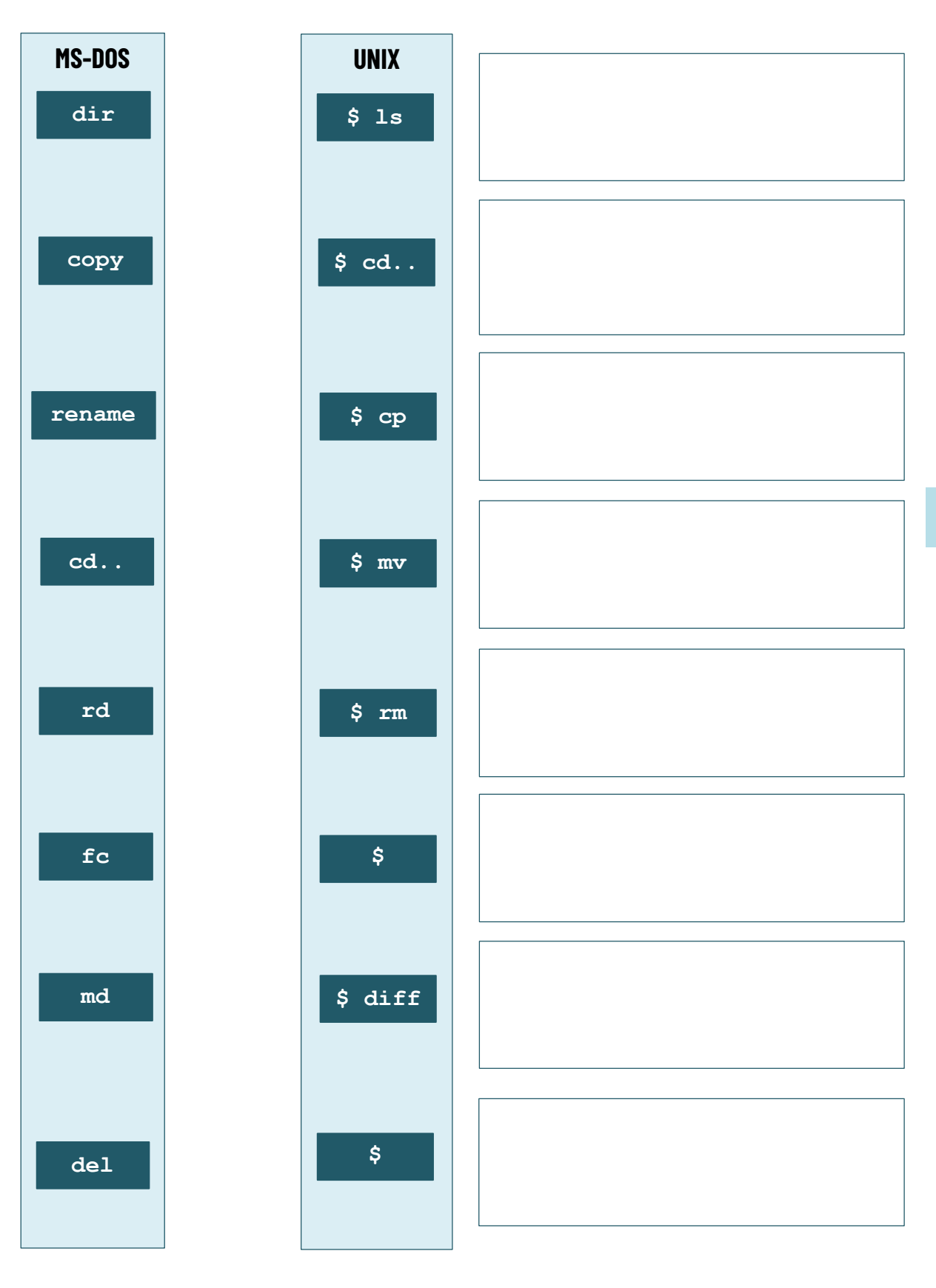

119

## **8.2.3 Linux**

Lees het artikel op [https://www.clickx.be/tips/175081/keuzewijzer-linux-voor-ieder](https://www.clickx.be/tips/175081/keuzewijzer-linux-voor-ieder-wat-wils/)[wat-wils/](https://www.clickx.be/tips/175081/keuzewijzer-linux-voor-ieder-wat-wils/) en beantwoord de volgende vragen:

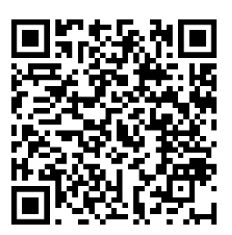

Waarom blijven veel mensen Windows gebruiken, hoewel Linux zoveel voordelen biedt?

Waarom kan je Linux niet zomaar downloaden en installeren van linux.com?

Wat is een rolling-releasemodel?

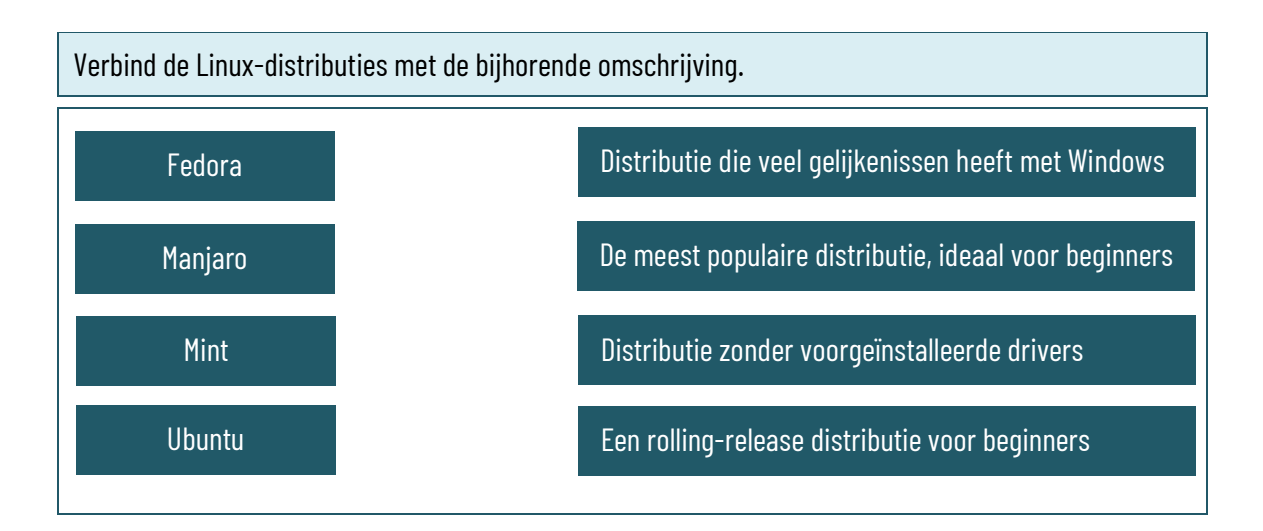

### Linux Ubuntu installeren en configureren

Installeer Linux Ubuntu Desktop op een computer. Schrijf daarbij een stappenplan, waarin je stap voor stap beschrijft hoe de installatie van Linux Ubuntu verloopt, welke keuzes je moet maken tijdens de installatie en waarom je die maakt. Bij het aanmaken van een gebruiker kies je als gebruikersnaam "leerling" en als wachtwoord eveneens "leerling".

- Het scherm moet uitgeschakeld worden na 5 minuten inactiviteit op batterijstroom en na 15 minuten inactiviteit op netstroom.
- De computer moet in slaapstand gezet worden na 10 minuten inactiviteit op batterijstroom en na 1 uur inactiviteit op netstroom.
- Wijzig de achtergrond van het bureaublad naar een zelf gekozen afbeelding.
- Zorg dat de personal folder niet op het bureaublad wordt weergegeven.
- Schakel Bluetooth uit, indien de computer voorzien is van een Bluetooth-chip.
- Maak een nieuwe gebruiker aan zonder Microsoft-account met als naam "leerkracht" en wachtwoord "leerkracht". Deze nieuwe gebruiker mag geen beheerdersrechten hebben.
- Voeg een Griekse toetsenbordindeling toe zonder de huidige toetsenbordindeling te verwijderen.
- Download en installeer het lettertype Barlow Condensed.
- Download en installeer Google Chrome.

# Linux installeren op een Windows-computer

Installeer Linux op een Windows computer met behulp van Windows Subsystem for Linux. Schrijf daarbij een stappenplan, waarin je stap voor stap beschrijft hoe de installatie van Linux verloopt, welke keuzes je moet maken tijdens de installatie en waarom je die maakt. Bij het aanmaken van een gebruiker kies je als gebruikersnaam "leerling" en als wachtwoord eveneens "leerling".

Zoek op: wat is de Open Handset Alliance? Waarom richtte Google ze op?

## **8.2.4 MacOS**

De geschiedenis van MacOS is er, net als die van Windows, eentje van verschillende versies met telkens verbeteringen. De eerste zeven versies werden "MacIntosh System" (of "MacIntosh Software System") genoemd. Maar vanaf versie 7.6 wijzigde de naam naar MacOS.

Hieronder vind je wat informatie over elke versie van het besturingssysteem van Apple. Noteer bij elke fiche de versie van het besturingssysteem (System 1 tot 7, MacOS 8, 9 en X) en het jaartal van verschijnen. Vanzelfsprekend staan de fiches niet in chronologische volgorde.

Deze versie was het besturingssysteem van de beroemde Apple MacIntosh II-computer, de eerste met een kleurenbeeldscherm. Vanaf nu werden vensters en icoontjes dus gekleurd weergegeven.

### *Versie: Jaar: Versie: Jaar:*

Deze versie betekende een radicale koerswijziging: het besturingssysteem is rond een Unix-kernel gebouwd. De Aqua grafische interface maakte indruk op zowel fans als concurrenten. Het opvallendste onderdeel daarvan is de dock onderaan het scherm.

Deze versie introduceerde MultiFinder, een systeem om meerdere programma's tegelijk te draaien. Vanaf nu werd Apple echt een multitasking computer. Deze versie werd echter al na een half jaar door de volgende versie opgevolgd.

### *Versie: Jaar: Versie: Jaar:*

Voor het eerst werd een virtueel geheugen ter beschikking gesteld van Apple-gebruikers en kon een 32-bits werkgeheugen geadresseerd worden, waardoor grotere werkgeheugens mogelijk werden. Apple-Script bood heel wat meer mogelijkheden om taken te automatiseren dan MacroMaker.

### *Versie: Jaar: Versie: Jaar:*

Het eerste, originele grafische besturingssysteem van Apple. Van bij de aanvang zijn al enkele typische kenmerken van alle latere versies aanwezig, zoals de prullenbak, het programma Finder voor bestandsorganisatie en de taakbalk bovenaan op het scherm.

### *Versie: Jaar: Versie: Jaar:*

Deze versie markeerde een heropleving van Apple na enkele moeilijke jaren. Het bestandssysteem kreeg een grondige update en werd HFS+ genoemd. Met de Appearance Manager kon de gebruiker de grafische interface helemaal naar z'n hand zetten.

Deze versie was de enige die voorzien was van Macro-Maker – een manier om bepaalde handelingen te automatiseren. In de loop van haar bestaan werd deze versie ook aangepast voor gebruik op de MacIntosh Portable, Apple's eerste laptop.

### *Versie: Jaar: Versie: Jaar:*

Met deze versie introduceerde Apple haar netwerkprogramma Appletalk. Twee computers met elkaar verbinden is nu alledaags, maar toen erg revolutionair. Vanaf deze versie werd HFS ook het bestandssysteem voor het Apple besturingssysteem.

Deze verse was de eerste om de Apple AirPort draadloze netwerktechnologie te ondersteunen. Bovendien zette Apple erg graag haar geïntegreerde zoekmachine "Sherlock 2" in de kijker. Met iTools kon je moeiteloos gebruik maken van de internetdiensten die Apple aanbood.

Vanaf deze versie werden nieuwe technieken ondersteund zoals SCSI, een manier om schijven met het moederbord te verbinden. Met de introductie van AppleShare werd het gemakkelijker om bestanden via het AppleTalk netwerk uit te wisselen.

# **8.3 Multibooting**

Bij het installeren van een besturingssysteem wordt standaard een bootmanager geïnstalleerd. Wanneer je slechts één besturingssysteem installeert, zie je die bootmanager bij een normale opstart niet omdat er toch geen keuze moet gemaakt worden. Bij een multibooting computersysteem wordt de bootmanager gebruikt van het laatst geïnstalleerde besturingssysteem.

Verbind de onderstaande bootmanagers met het bijbehorende besturingssysteem.

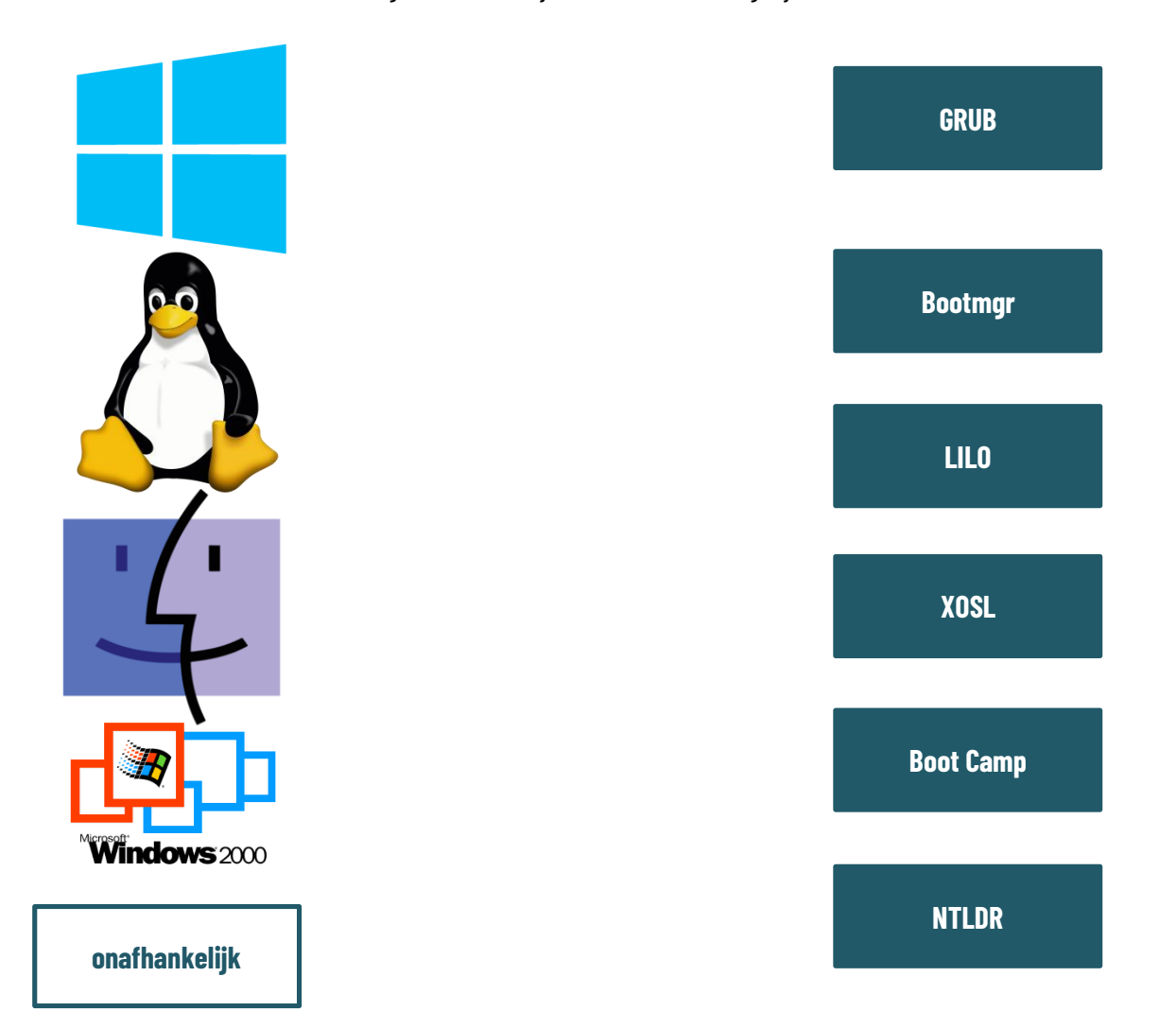

Noteer de volgorde waarin je de besturingssystemen in deze twee multibooting systemen best installeert:

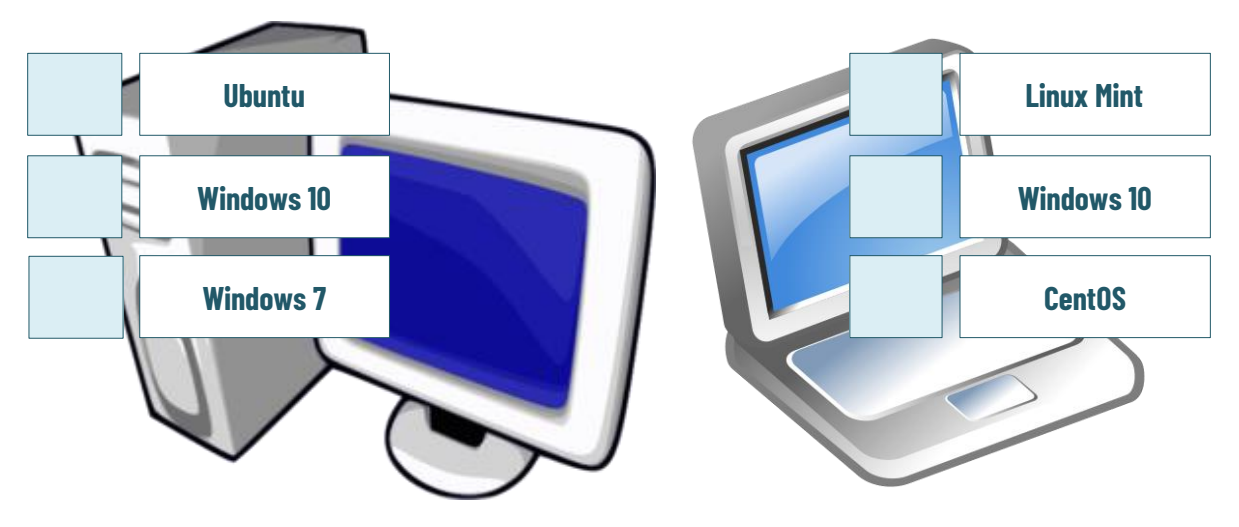

123

Wat is de functie van het tekstcommando "bcdedit" in Windows?

Het gebruik van het commando "bcdedit" is vrij ingewikkeld. Hoe kan het eenvoudiger?

## Voer een multibooting installatie uit

Schrijf bij dit praktijklabo een stappenplan, waarin je stap voor stap beschrijft hoe de installatie van een multibooting systeem verloopt, welke keuzes je moet maken tijdens de installatie en waarom je die maakt. Bij het aanmaken van een gebruiker kies je als gebruikersnaam "leerling" en als wachtwoord eveneens "leerling".

- Maak je computer klaar voor een multibooting installatie van Windows en Linux. Gebruik een partitioneringsprogramma om de harde schijf of SSD van je computer op te delen in twee even grote partities. Formatteer beide partities met het meest geschikte bestandssysteem. Je kan, als je computer dat toelaat, ook een tweede harde schijf of SSD inbouwen in plaats van het verdelen van partitioneren. Alles over het partitioneren of het inbouwen van een schijf, heb je geleerd in hoofdstuk 5.
- Installeer Windows en Linux naast elkaar. Bepaal zelf de volgorde waarin je beide besturingssystemen installeert.
- Configureer beide besturingssystemen zoals beschreven op p 116 en p 119 van deze werkbladen.
- Download en installeer een alternatieve boot manager. Maak voor je start met de installatie wel een volledige systeem-image van je computer, zodat je steeds terug kan indien er iets misloopt bij de installatie van je boot manager.

# **8.4 Virtuele besturingssystemen**

Ga voor de volgende hypervisors na voor welke hostsystemen ze geschikt zijn en welke besturingssystemen je ermee kan virtualiseren.

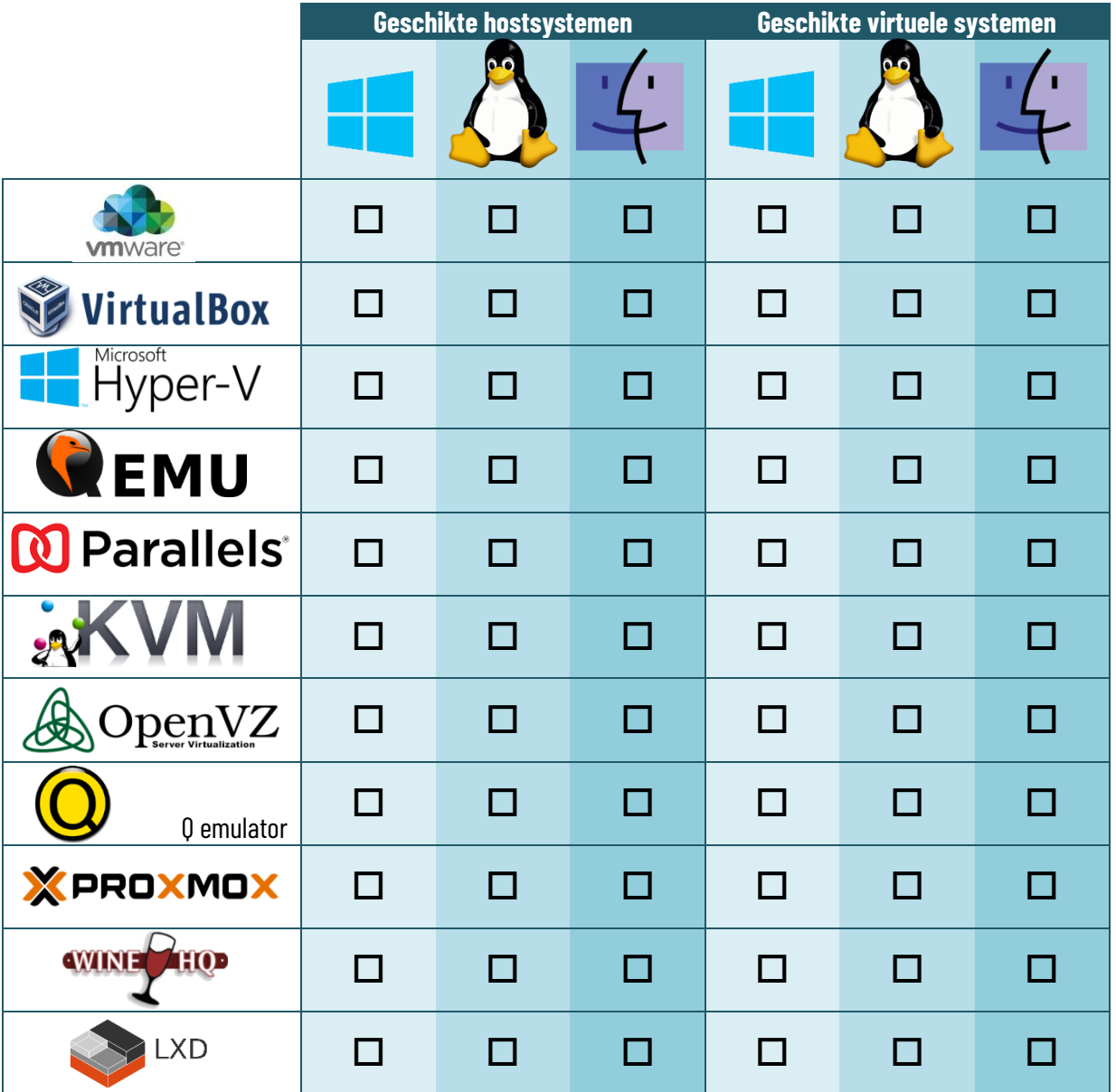

Wat betekent het begrip "sandboxing"?

Wat is het verschil tussen een bare metal hypervisor en hosted hypervisor?

Wat zijn de voordelen van een bare metal hypervisor tegenover een hosted hypervisor?

Wat zijn de nadelen van een bare metal hypervisor tegenover een hosted hypervisor?

### Installeer een virtueel besturingssysteem

Schrijf bij dit praktijklabo een stappenplan, waarin je stap voor stap beschrijft hoe de installatie van een multibooting systeem verloopt, welke keuzes je moet maken tijdens de installatie en waarom je die maakt. Bij het aanmaken van een gebruiker kies je als gebruikersnaam "leerling" en als wachtwoord eveneens "leerling".

- Ga na in het BIOS/UEFI of de ondersteuning voor virtualisatie is ingeschakeld.
- Installeer eerst Windows op een computer. Zorg ervoor dat alle updates geïnstalleerd zijn.
- Installeer een hypervisor.
- Installeer een Linux-distributie binnen de hypervisor.